## **GDPR** Procedure

In Hotello, only first and last names are mandatory to create a profile.

You are not required to keep any other information if you do not wish to.

In order to access a guest's profile in Hotello, go through the following steps:

Back office >> Contact >> Guests, then start the search with the criteria of your choice.

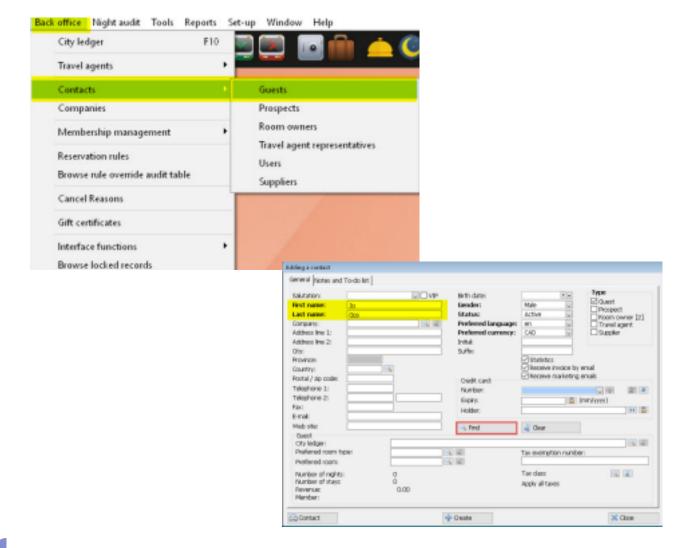

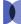

## HOTELLO

A guest's profile that already has a history in the hotel cannot be deleted, but you can edit or delete all related information, such as:

- The yellow areas can be left empty
- The orange areas are mandatory, but editable

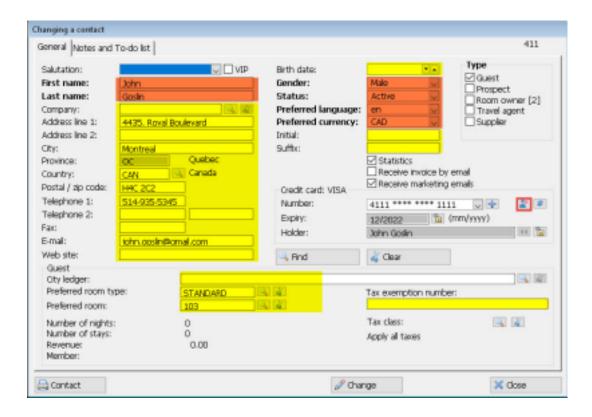

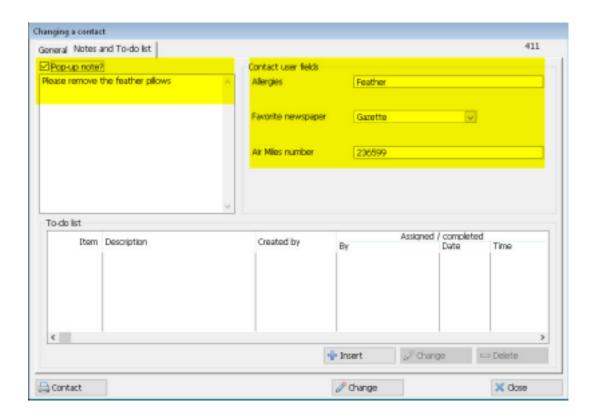

If a guest requests to be sent all personal information you have on them:

1. From the guest's profile on the screen, click on search

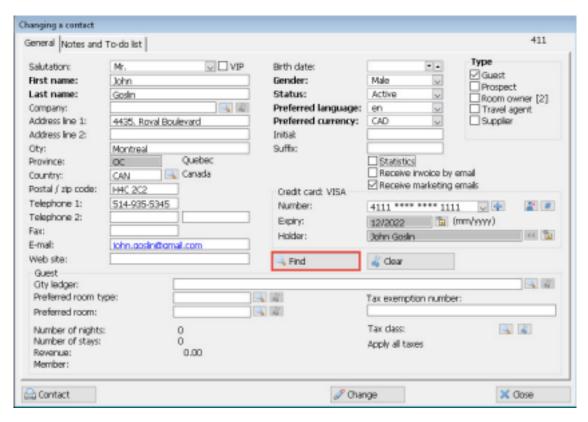

2. Make sure you only have one profile in your list, then choose "export"

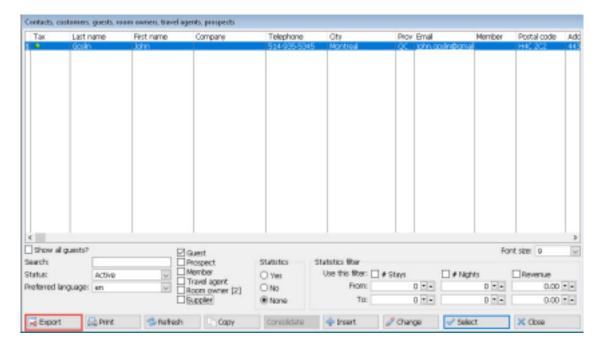

3. Select the information you wish to share, then export in a csv format

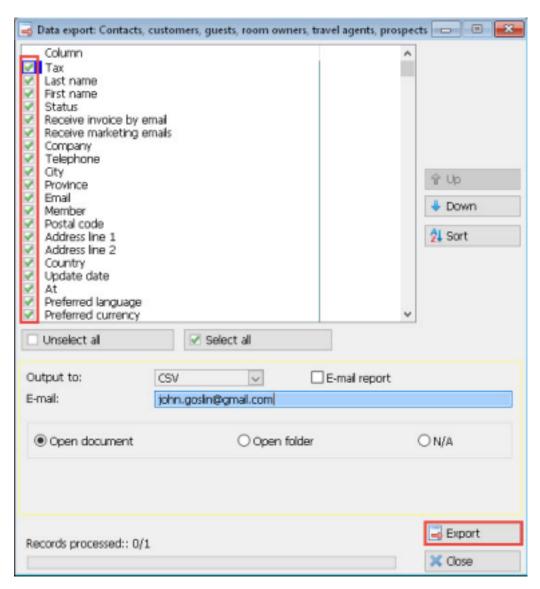

4. Clearly identify the file you are generating

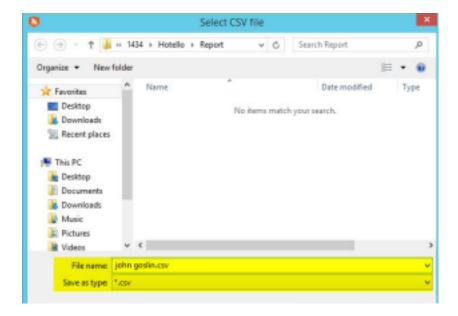

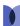

## HOTELLO

5. Add this file as an attachment to an email, addresses to the guest. We also recommend that you choose to get a delivery notification for that email.

At step 3, you can choose a direct send to the guest via email. However, that means you will not be able to add any text, or ask for a delivery notification.

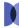